# **【中原學生至外校】校際選課系統操作說明 (1/8)**

### **系統路徑:登入Itouch→ 學業 → 選課資訊 → 校際選課系統(本校至外校)**

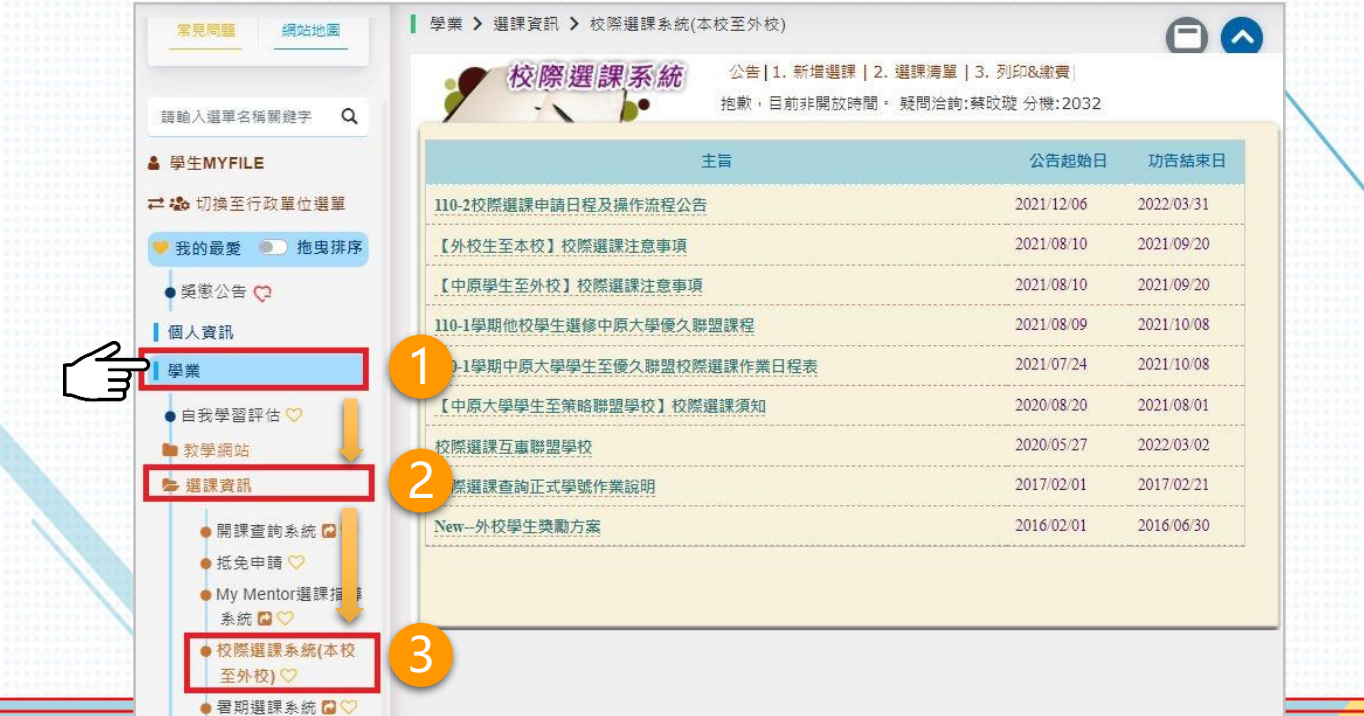

# **【中原學生至外校】校際選課系統操作說明 (2/8)**

<mark>您現在的位置:學生網站>學業>校際選課系統UU</mark>I

校際選課系統

聯絡審話 2035

**步驟 1 新增選課**

- 務必完整填寫表單內容。
- 如需抵免,請填寫正確 抵免資訊。
- 務必上傳外校課程的課 程大綱。佐證資料則依 審核單位需求。
- 如欲加選第2門課程, 重複**【步驟1】**按「**新 增選課**」。

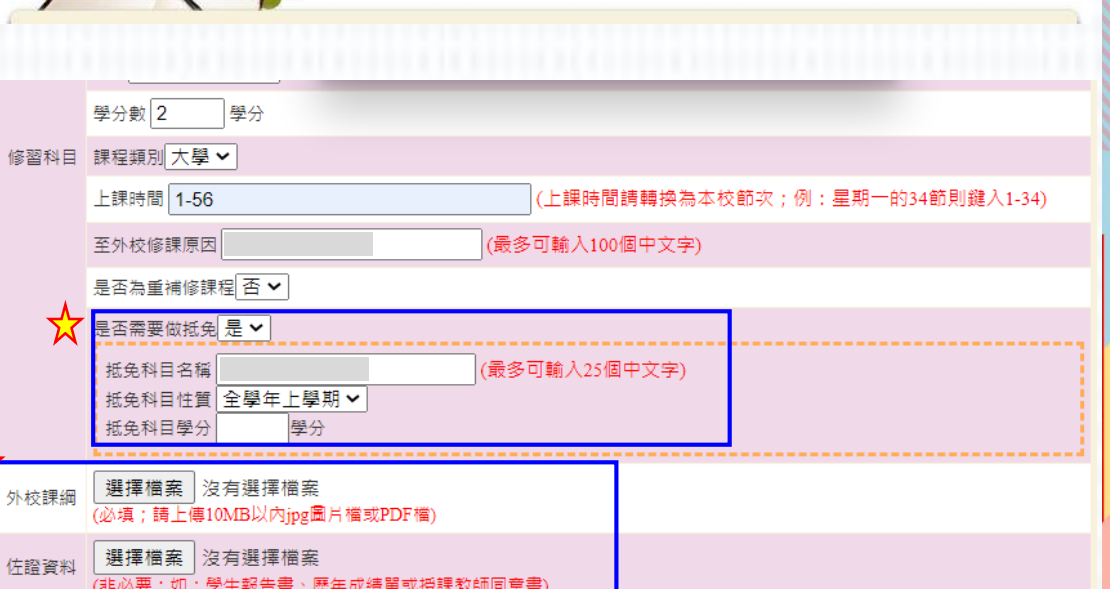

新增選課 選課清單查詢 校際選課單列印[學號:

### **【中原學生至外校】校際選課系統操作說明 (3/8)**

#### **步驟 2 選課清單**

• 務必確認「暫存」課程均已送出或刪除。

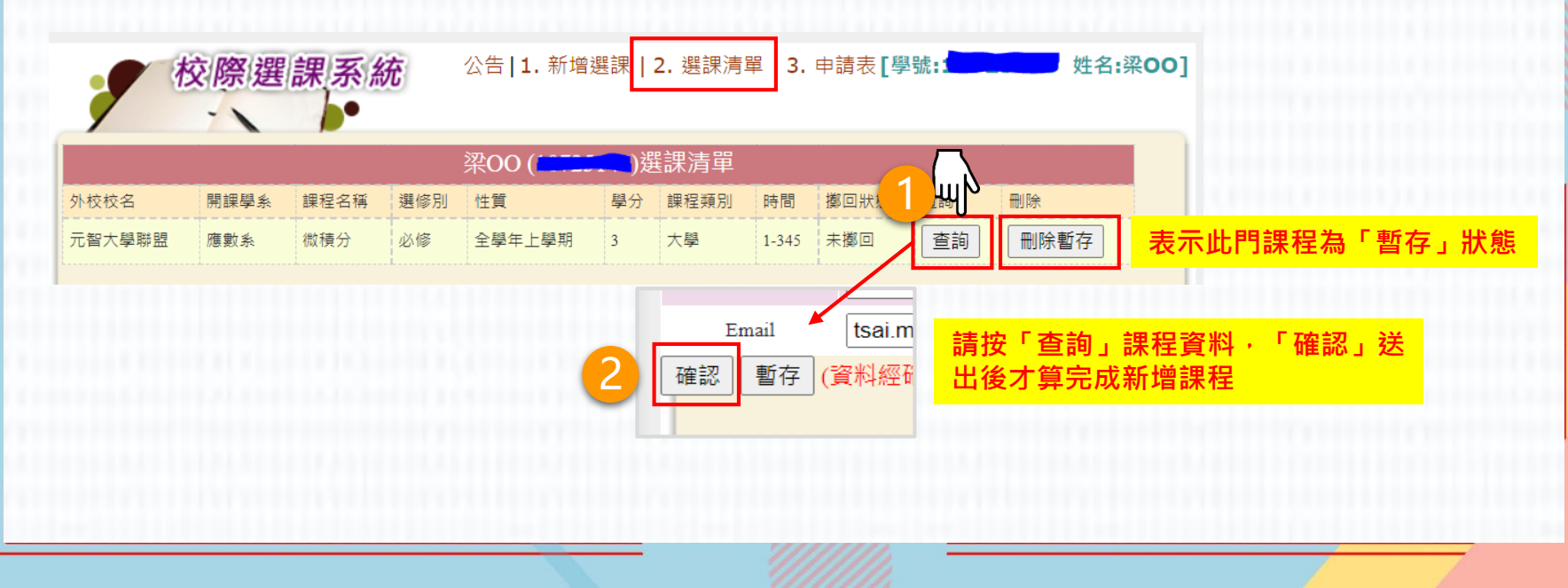

### **【中原學生至外校】校際選課系統操作說明 (4/8)**

#### **步驟 3 選課確認**

• 選課清單確認後,點選「**結算課程並鎖檔**」。

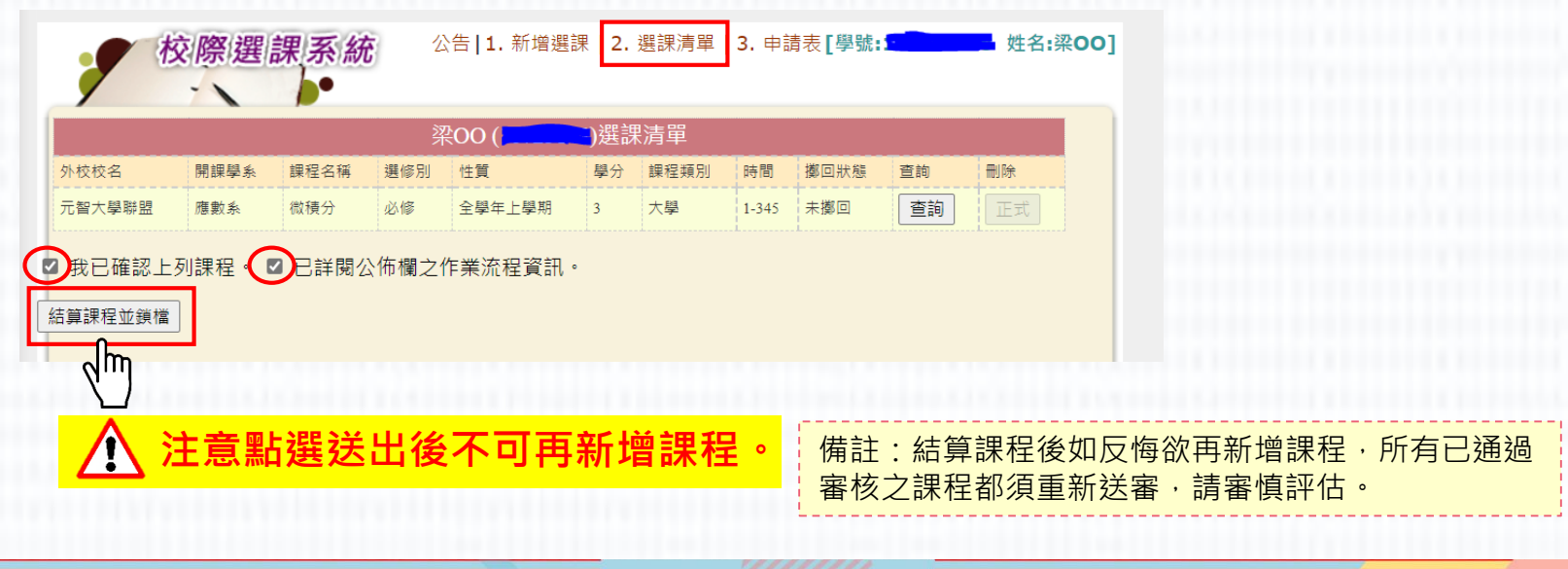

## **【中原學生至外校】校際選課系統操作說明 (5/8)**

#### **步驟 4 查詢審核進度**

• 如「簽核/列印」欄位呈現「**審核中**」,按一下可查詢審核進度。

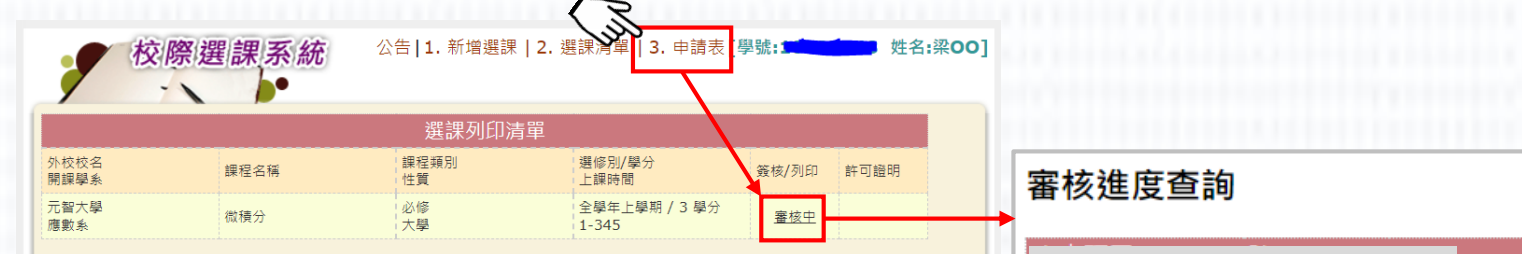

- 電子簽核流程:
- 第一階段 本校:(1)學系承辦審核→(2)學系(所)主任→(3)通識/語言/體育/教育學程(無選修此類別課程免 辦)→(4)課註組。
- 第二階段 他校:(1)開課學校任課老師→(2)開課學校系所→(3)開課學校出納組→(4)開課學校教務處。
- 第三階段 上傳許可證明:完成各項簽核表單,上傳繳回本校課務與註冊組。
- 第四階段 課註組產出繳費單,通知學生繳費。
- 注意事項:至聯盟學校校際選課,繳交全額全雜費額者免繳開課學校學分費,否則須至本校(中原大學)出納組繳 交學分費。

待第三階段課註組審核通過後,產出繳費單。

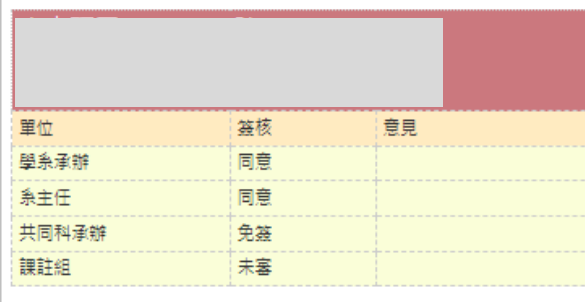

## **【中原學生至外校】校際選課系統操作說明 (6/8)**

**步驟 5 列印申請表,進行他校簽核流程**

• 「簽核/列印」欄位呈現「**通過**」,按「**列印**」申請表(紙本),接續至他校相 關單位辦理簽核。

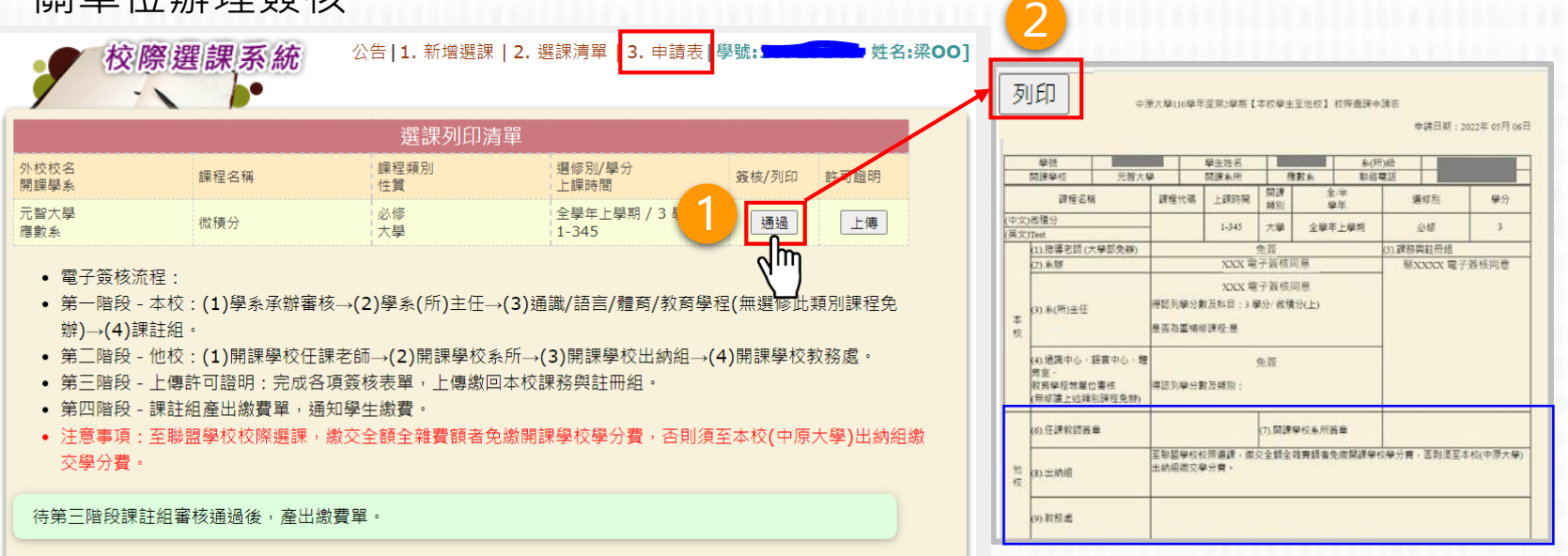

# **【中原學生至外校】校際選課系統操作說明 (7/8)**

#### **步驟 6 上傳本校校際選課申請單**

• 完成他校簽核流程後, 請於校際選課截止日前「上傳」本校校際選課申請表, **逾期視同選課無效**。

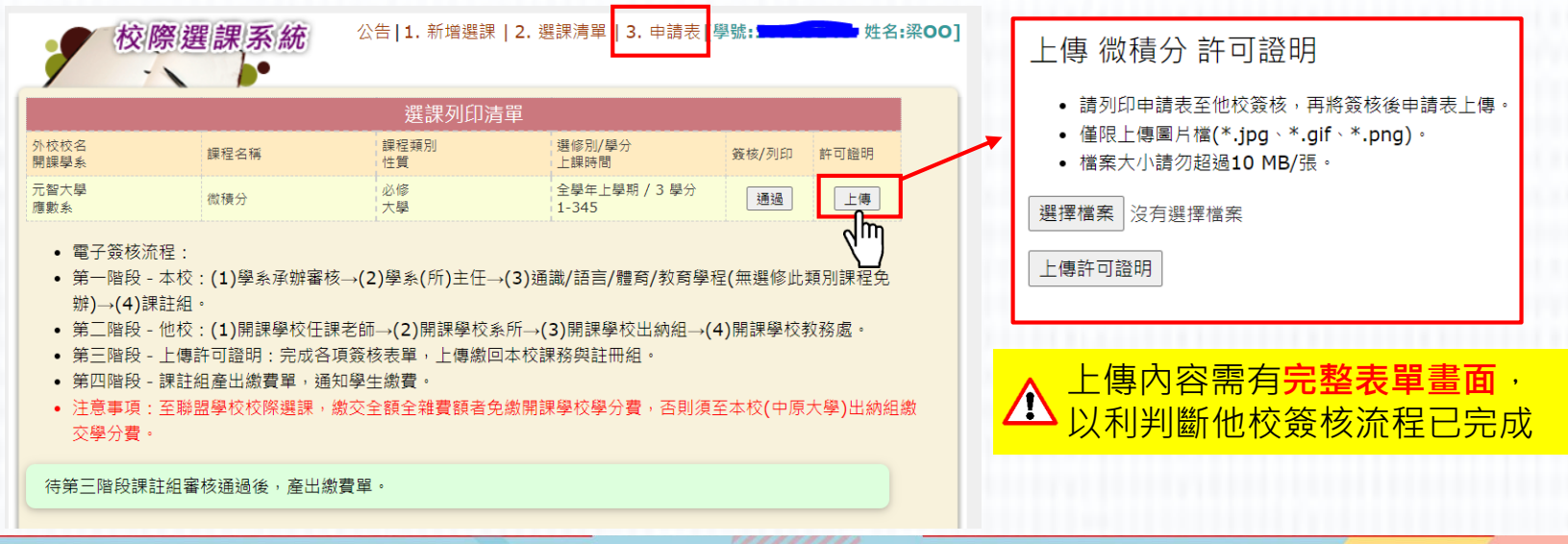

### **【中原學生至外校】校際選課系統操作說明 (8/8)**

#### **步驟 7 查看繳費資訊**

- 至**非聯盟學校**校際選課,請至**他校出納組**繳交學分費。
- 至**聯盟學校**校際選課 · 繳交全額學雜費者免繳開課學校學分費 · 否則須至本校(中原大 學)出納組繳交學分費。

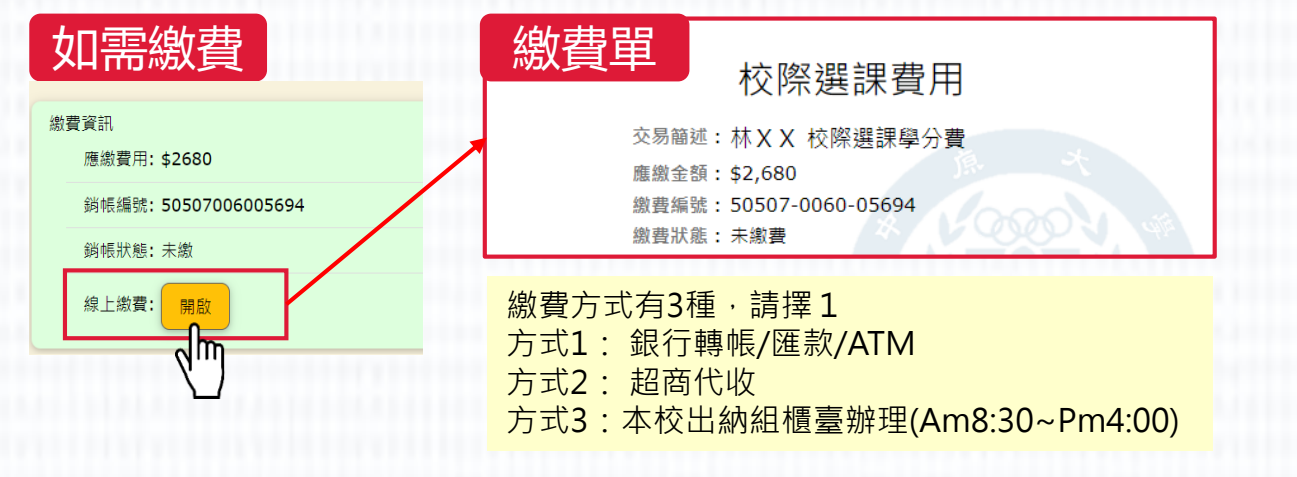

## **【中原學生至外校】校際選課系統Q&A**

### **Q:如何查詢校際選課程序是否已完成?**

**A:**至校際選課系統,點選「**選課清單**」查看「**擲回狀態**」欄位 ,出 現**擲回**表示已完成校際選課程序。 另於校際選課截止日1-2周後,該門課程會呈現在歷年選課清單中, 查詢路徑:Itouch / 學業 / 教學網站 / 歷年選課清單 。

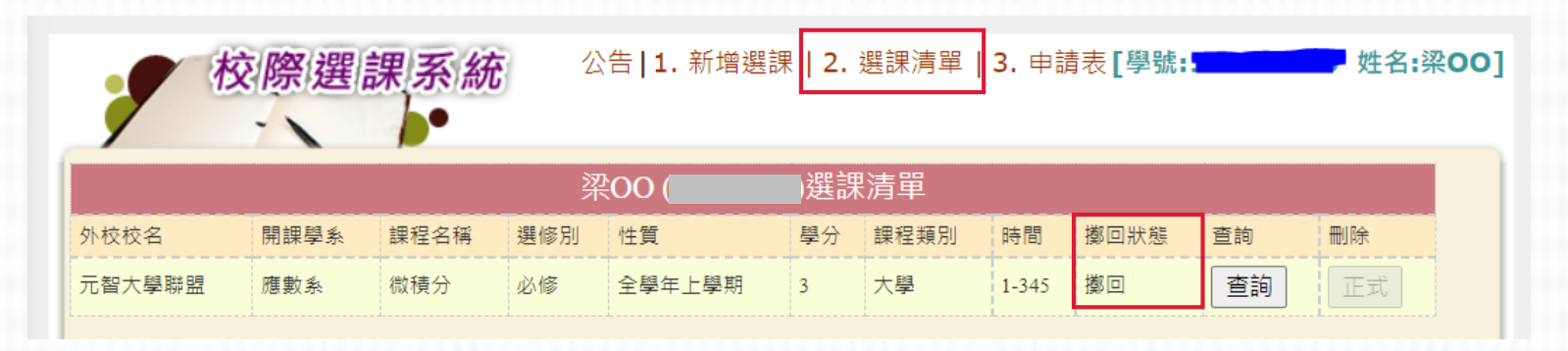